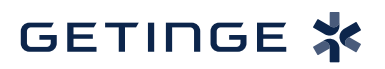

## **T-DOC v16 Set Obligatory Fields T-DOC v16 Set Obligatory Fields**

1. Set Obligatory fields to determine what fields are required and appear upon creation of a new data point. **1.** Set Obligatory fields to determine what fields are required and appear upon creation of a new

To set them click  $\mathbf{u} = \mathbf{v}$  to the right of the screen and click **Settings > Set obligatory fields**.

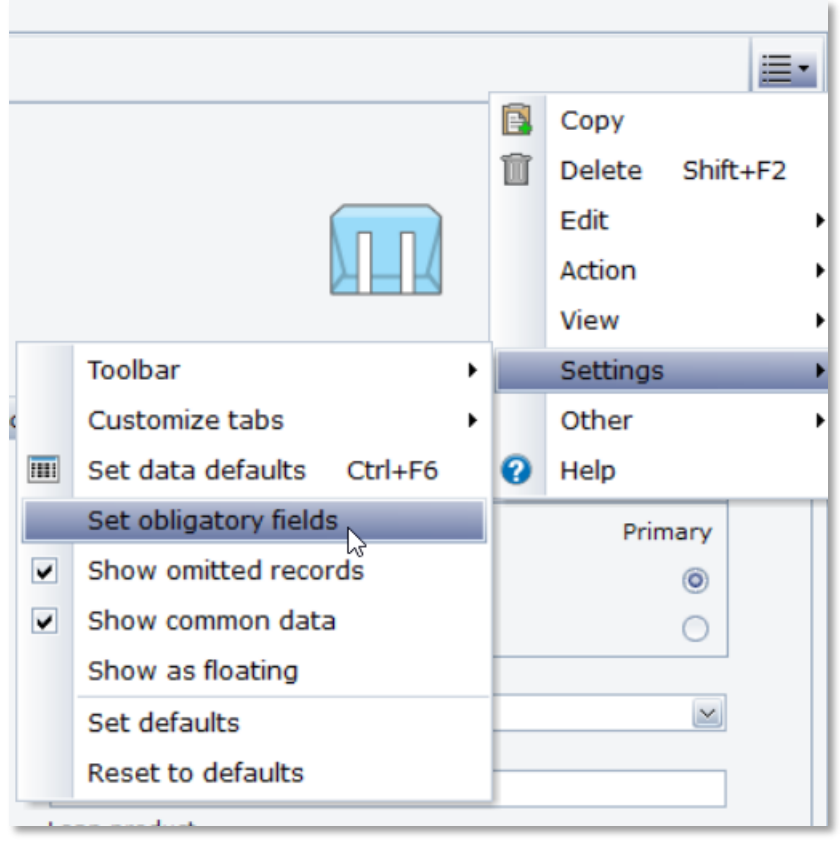

2. Cycle through the different settings of the data point. When a field is set to **Obligatory** that field must have a value to complete the new data entry.

If you want a field to show but not require a value set to **Show on create**.

If you would like a field not to show, set to **Hide on create**.

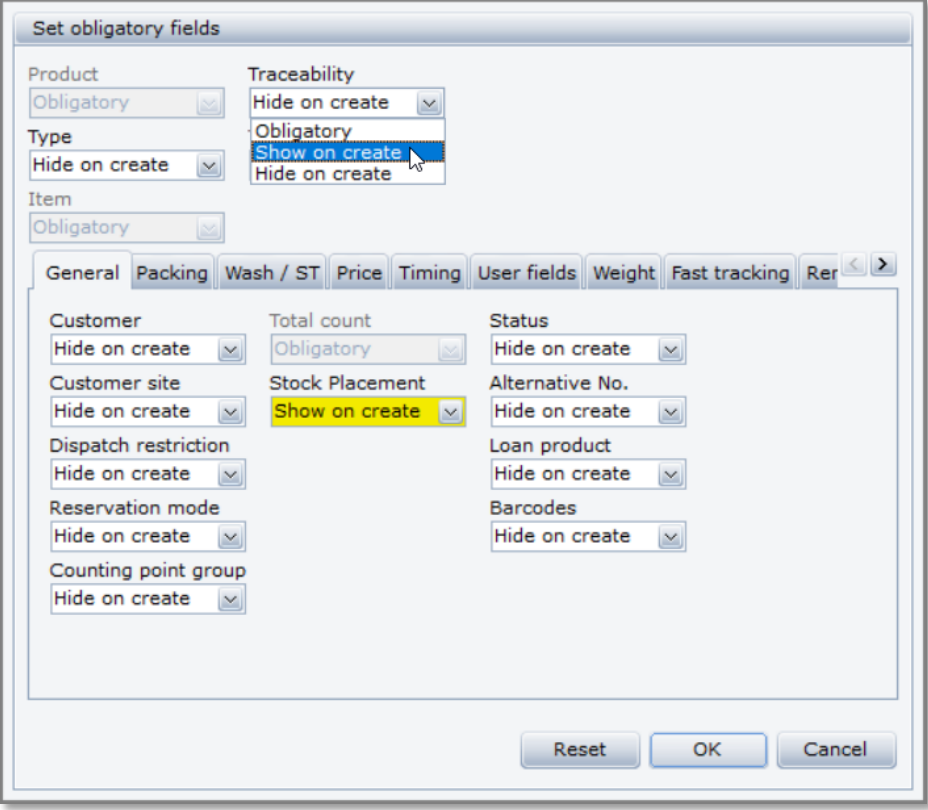

3. After setting the fields when you click New in the same data type that you edited, you will see a dialog 3. After setting the fields when you click New in the same data type that you edited, you will see a dialog box with the fields that were set to Obligatory and Show on create. box with the fields that were set to Obligatory and Show on create.

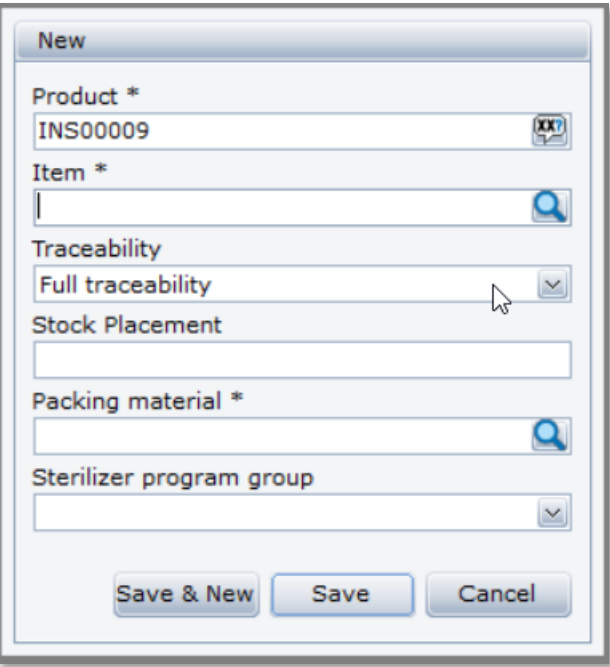

Getinge is a registered trademark of Getinge AB, its subsidiaries, or affiliates in the United States or other countries. • Copyright 2022 Getinge AB or its subsidiaries or affiliates. • All rights reserved.

**Sales Office, USA** • 1 Geoffrey Way • Wayne, NJ 07470 • USA • Tdocsupport.us@getinge

**www.getinge.com**

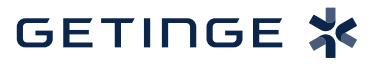